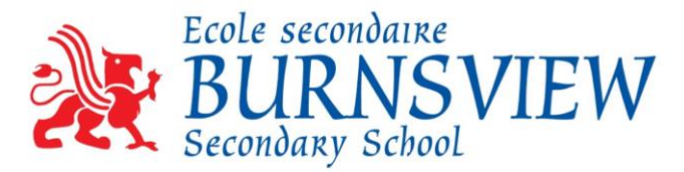

**Creating a MyEd Account for Course Selection**

- 1. Go to MyEd BC Website at:<https://myeducation.gov.bc.ca/aspen/logon.do>
- 2. Enter your <Login Number> and <Password> provided on the handout. Keep this information safe and take home to your parent(s)/guardian(s).

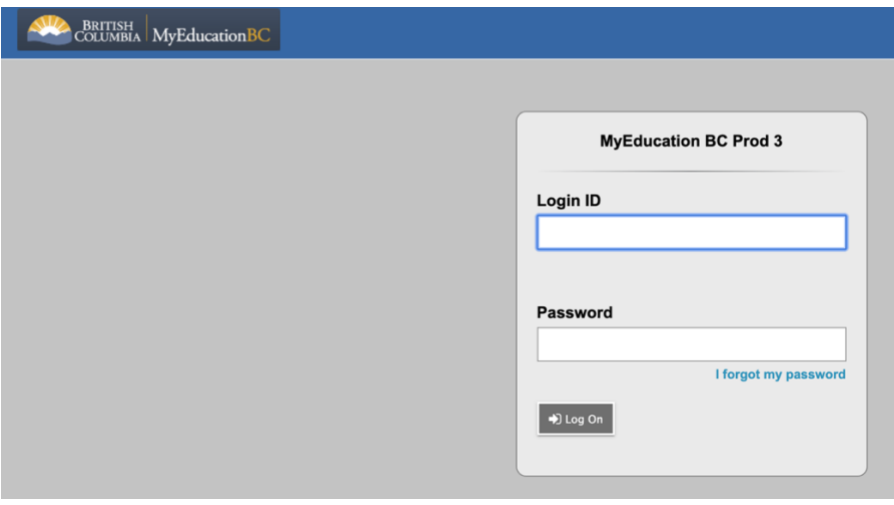

- 3. When prompted
	- a. Re-enter the Password
	- b. Create a new password for your account (enter it twice)
		- i. **SUGGESTION**: Keep the same password and add one special character/symbol to it (For example: @, !, #, \$)
		- ii. Write the new password on the handout and keep it safe

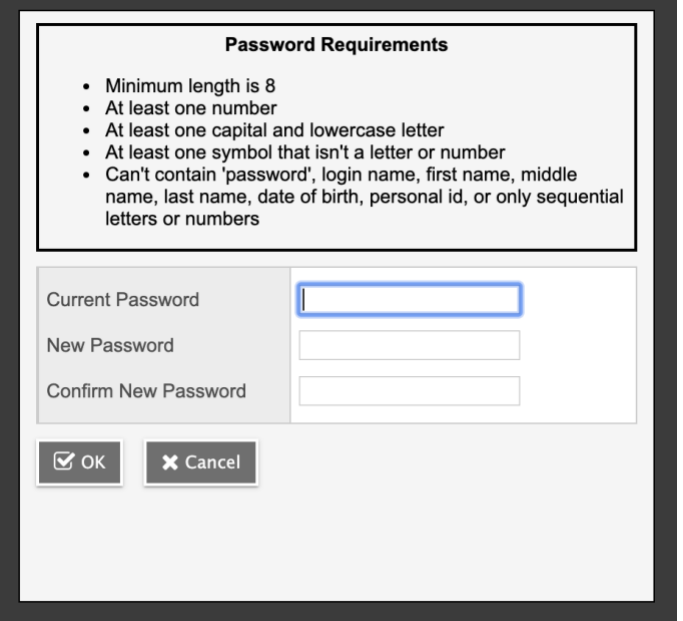

**Suggestion:** Add a special character/symbol to the Beginning or End of the given Password.

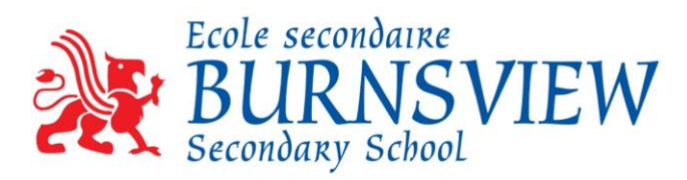

- 4. Complete Security Preference Information.
	- a. Use your [@deltalearns.ca](mailto:b@deltalearns.ca) email address
		- i. full first name + first initial of last name + last 3 digits of Student  $#$
		- ii. For example: [billr246@deltaslearns.ca](mailto:billr246@deltaslearns.ca)
	- b. Select a Security question with an easily remembered answer

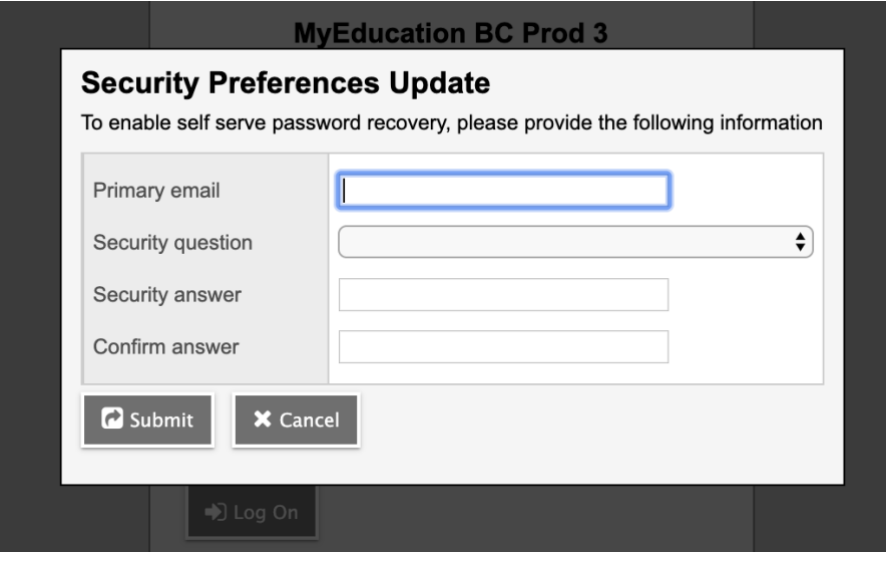